# Webuntis

Kommunikation mit LehrerInnen und Einsicht in offene Abwesenheiten, Klassenbucheinträge, Noten, Klassendienste, Hausaufgaben

## Kommunikation über Webuntis

- **EXECT** Webuntis bietet die Möglichkeit Nachrichten zu verschicken und zu empfangen.
- LehrerInnen können Nachrichten verschicken an einzelne Erziehungsberechtigte oder alle Erziehungsberechtigten
- **Erziehungsberechtigte können Nachrichten an LehrerInnen verschicken**

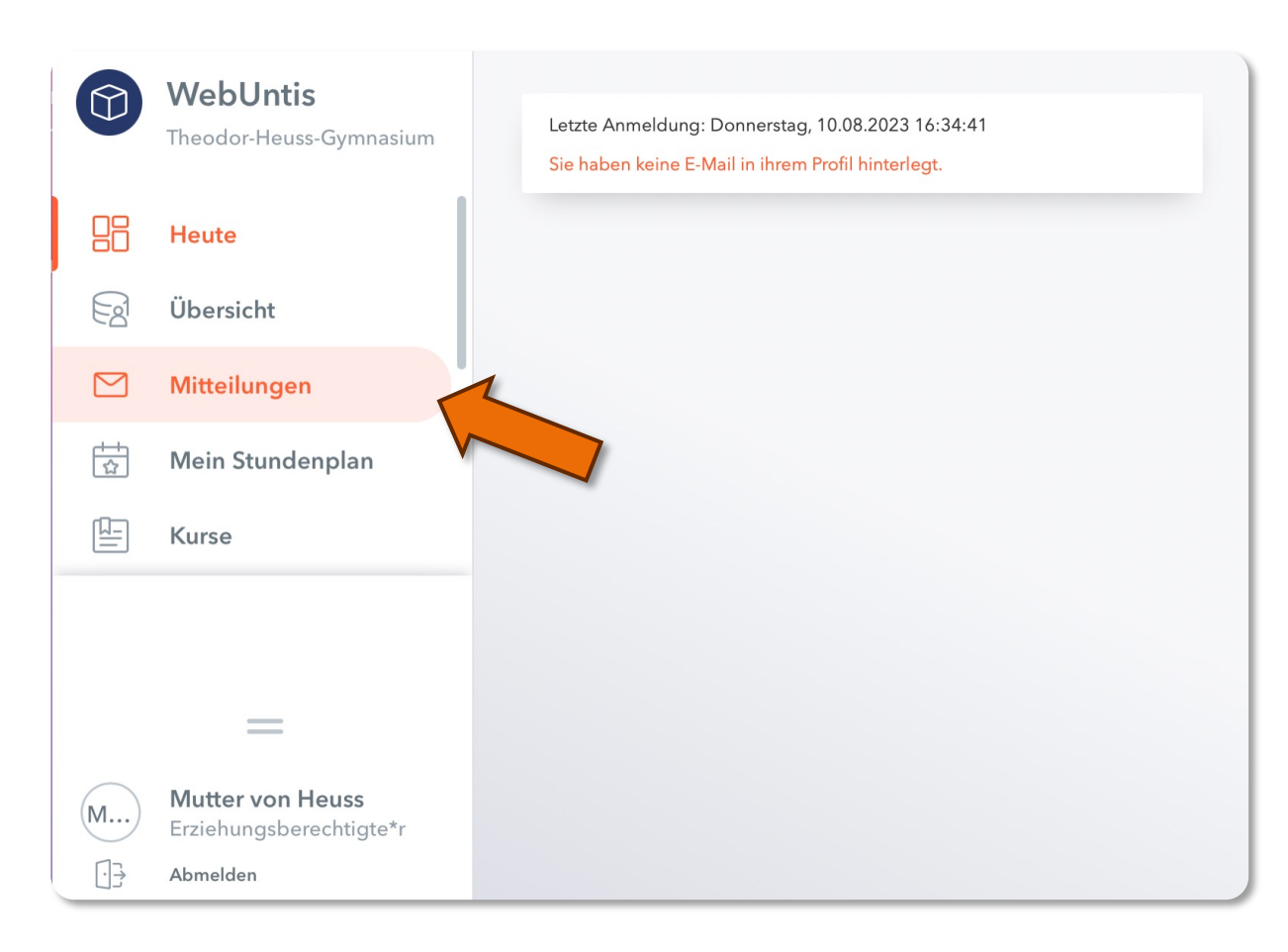

### Mitteilungen

Sowohl das Senden als auch das Empfangen von Nachrichten ist im Menüpunkt Mitteilungen zu finden

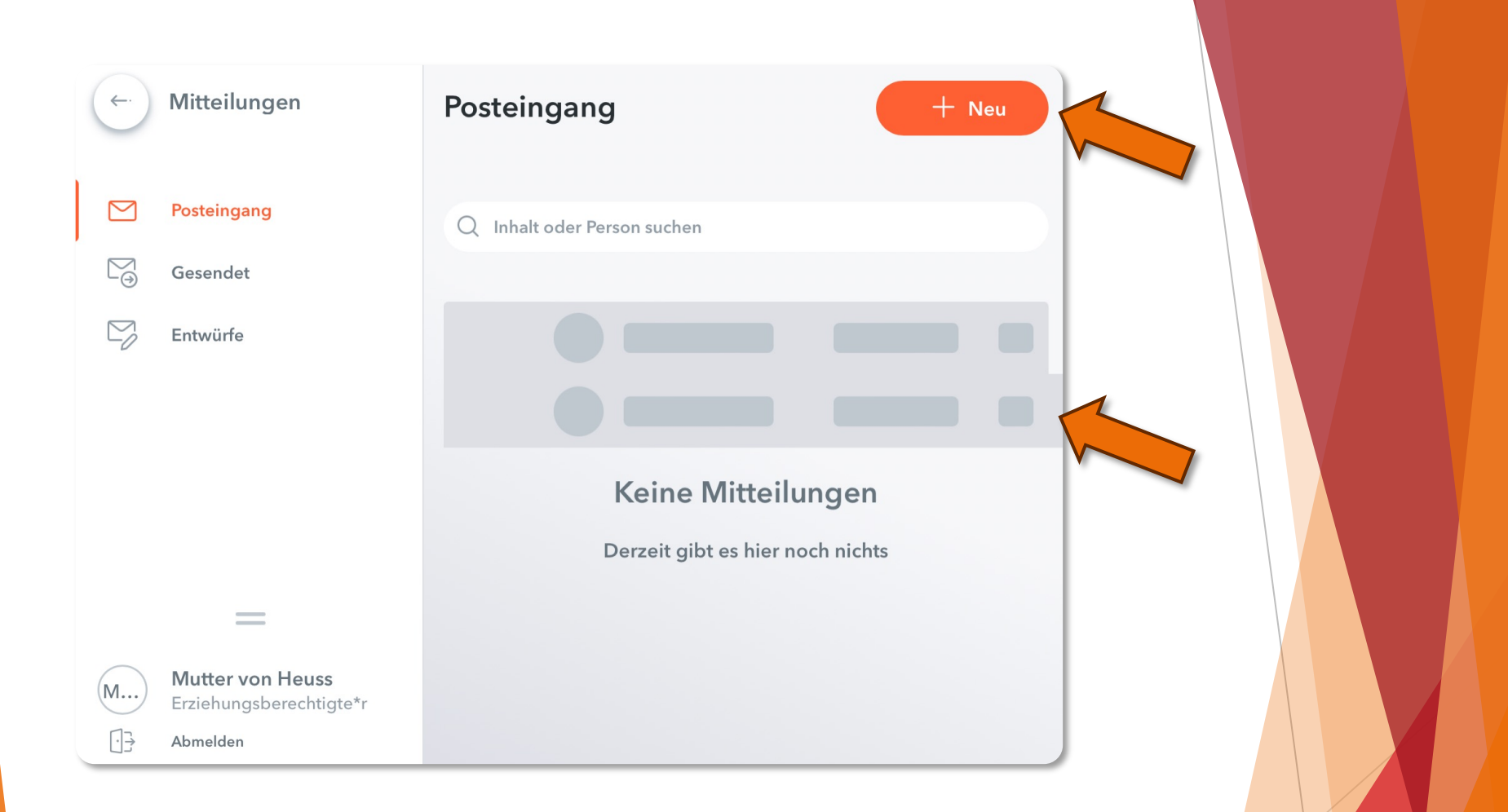

## Posteingang

- Im Menüpunkt Mitteilungen werden sie automatisch in ihren Posteingang geleitet.
- Im rechten Bereich finden Sie alle Nachrichten, die an Sie gesendet wurden.
- In der oberen rechten Ecke finden Sie den Knopf "+ Neu" mit dem Sie eigene Nachrichten verfassen können.

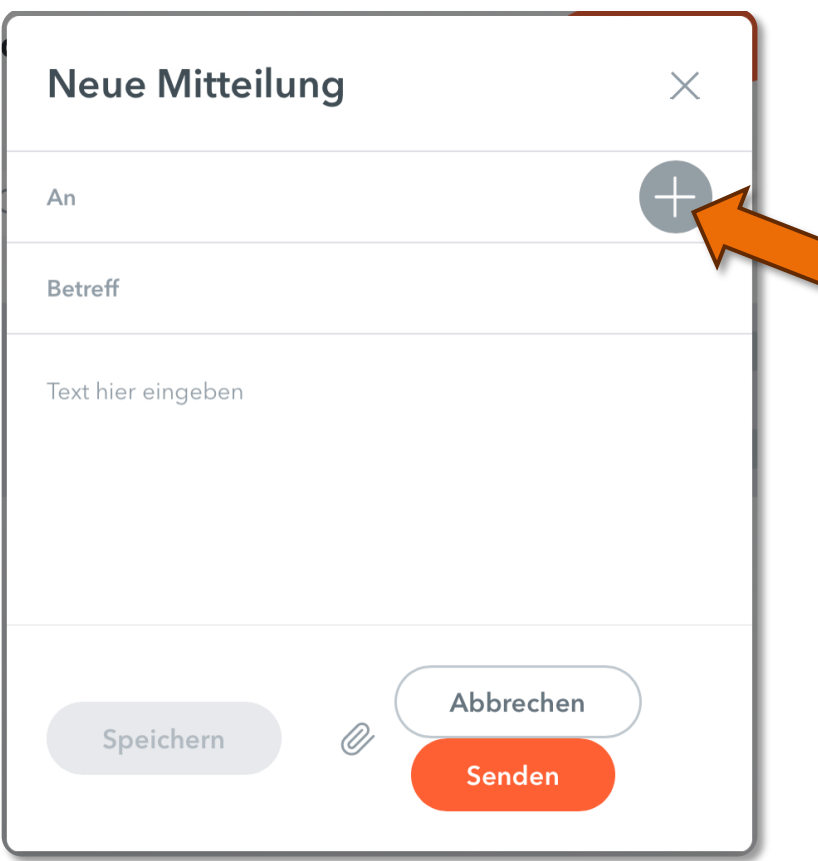

## Neue Nachricht verfassen

• Durch ein Klicken auf das "+" Symbol kann eine neue Nachricht verfasst werden

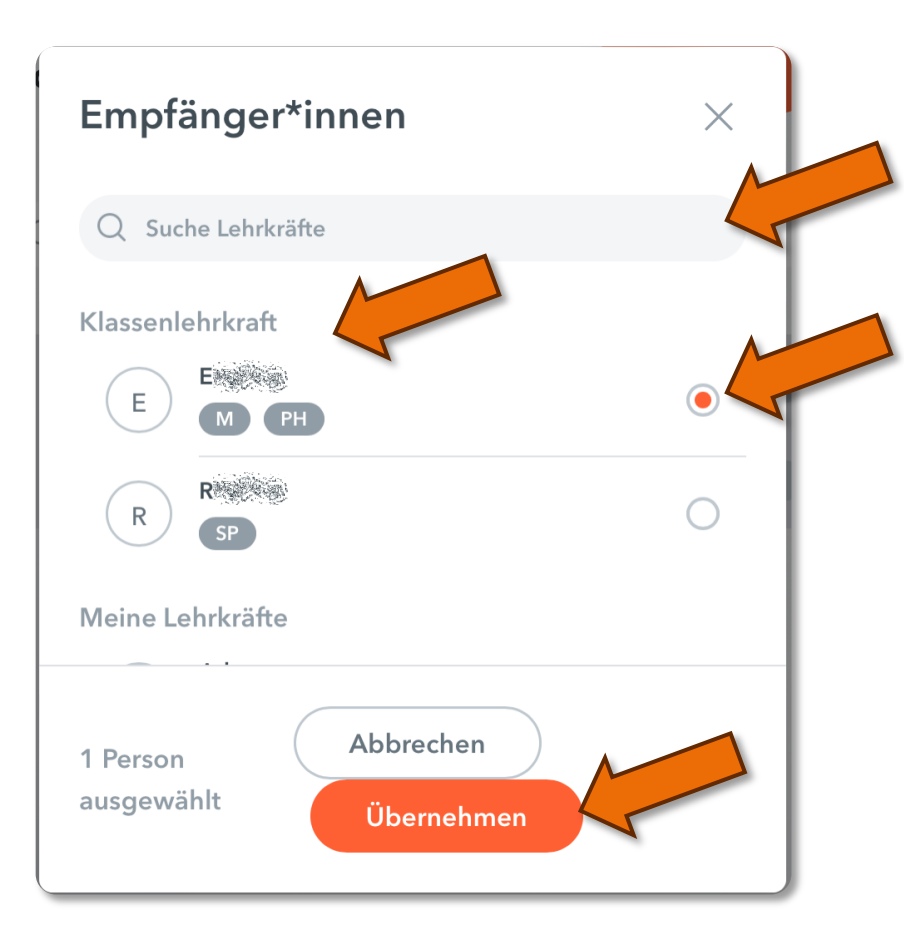

## Neue Nachricht verfassen

- Sie können die LehrerInnen aus einer Liste auswählen. Die KlassenlehrerInnen werden Dabei als erstes Angezeigt.
- Sie können auch nach Lehrkräften suchen.
- Sie können auch mehrere Empfänger (bspw. beide KlassenlehrerInnen auswählen)
- "Übernehmen"

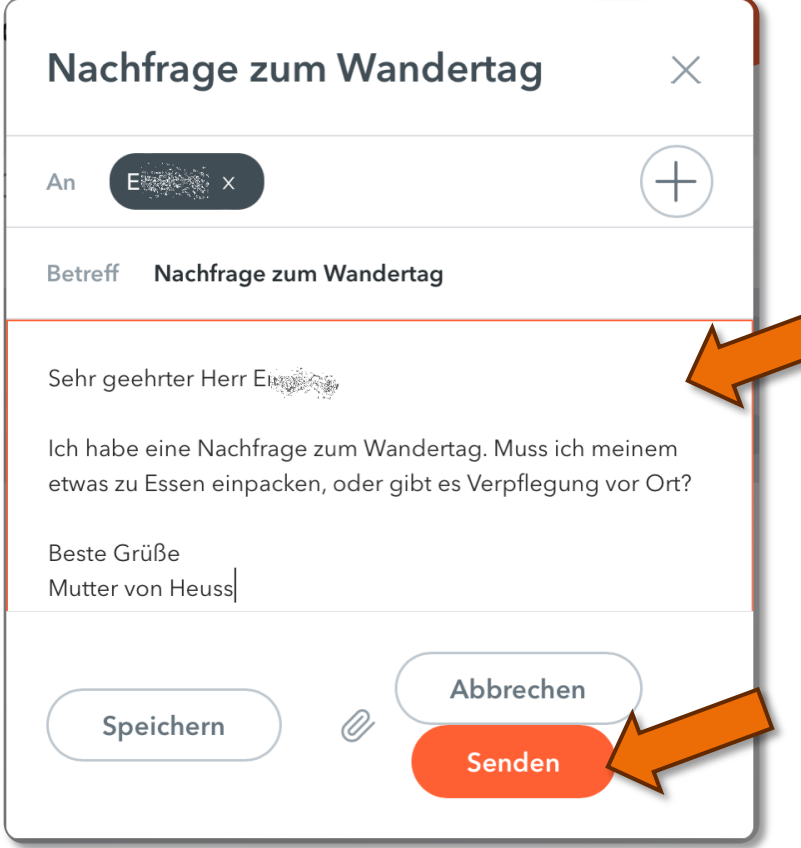

## Neue Nachricht verfassen

- Betreff und Nachricht formulieren
- Senden

## Übersicht in Webuntis

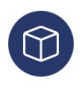

但

#### WebUntis

Theodor-Heuss-Gymnasium

**Meine Daten** 

 $\blacktriangleright$  Im Menüpunkt Übersicht haben sie einen Überblick über:

- $\triangleright$  Offene Abwesenheiten
- $\blacktriangleright$  Klassenbucheinträge
- $\blacktriangleright$  (eingetragene schriftliche) Noten
- Klassendienste
- $\blacktriangleright$  Hausaufgaben
- $\blacktriangleright$  Durch Klicken auf den Pfeil erhalten Sie jeweils weitere Informationen

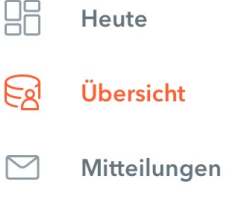

- 尙 Mein Stundenplan
	- **Kurse**
- 묨 Abwesenheiten
- Eà Hausaufgaben
- Klassenbucheinträge  $-\overline{a}$
- $\mathcal{Q}$ Dienste

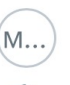

**Mutter von Heuss** Erziehungsberechtigte\*r

 $=$ 

Abmelden

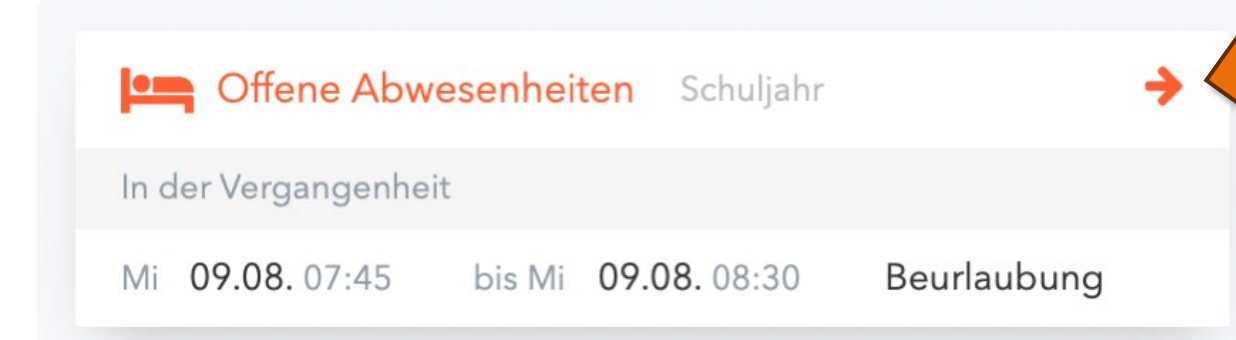

#### Offene Abwesenheiten

- Im oberen Bereich kann das Zeitfenster ausgewählt werden, für das die Abwesenheiten angezeigt werden sollen
- Es kann auch nach offenen und entschuldigten Stunden gefiltert werden
- Im mittleren Bereich werden die Abwesenheiten angezeigt
- Unten finden Sie die Schaltfläche "Entschuldigungsschreiben" drucken. Diese generiert Ihnen eine Vorlage mit allen offenen Fehlstunden. In dieser müssen Sie lediglich den Grund für das Fehlen ergänzen und unterschreiben und können dieses dann in der Schule einreichen.

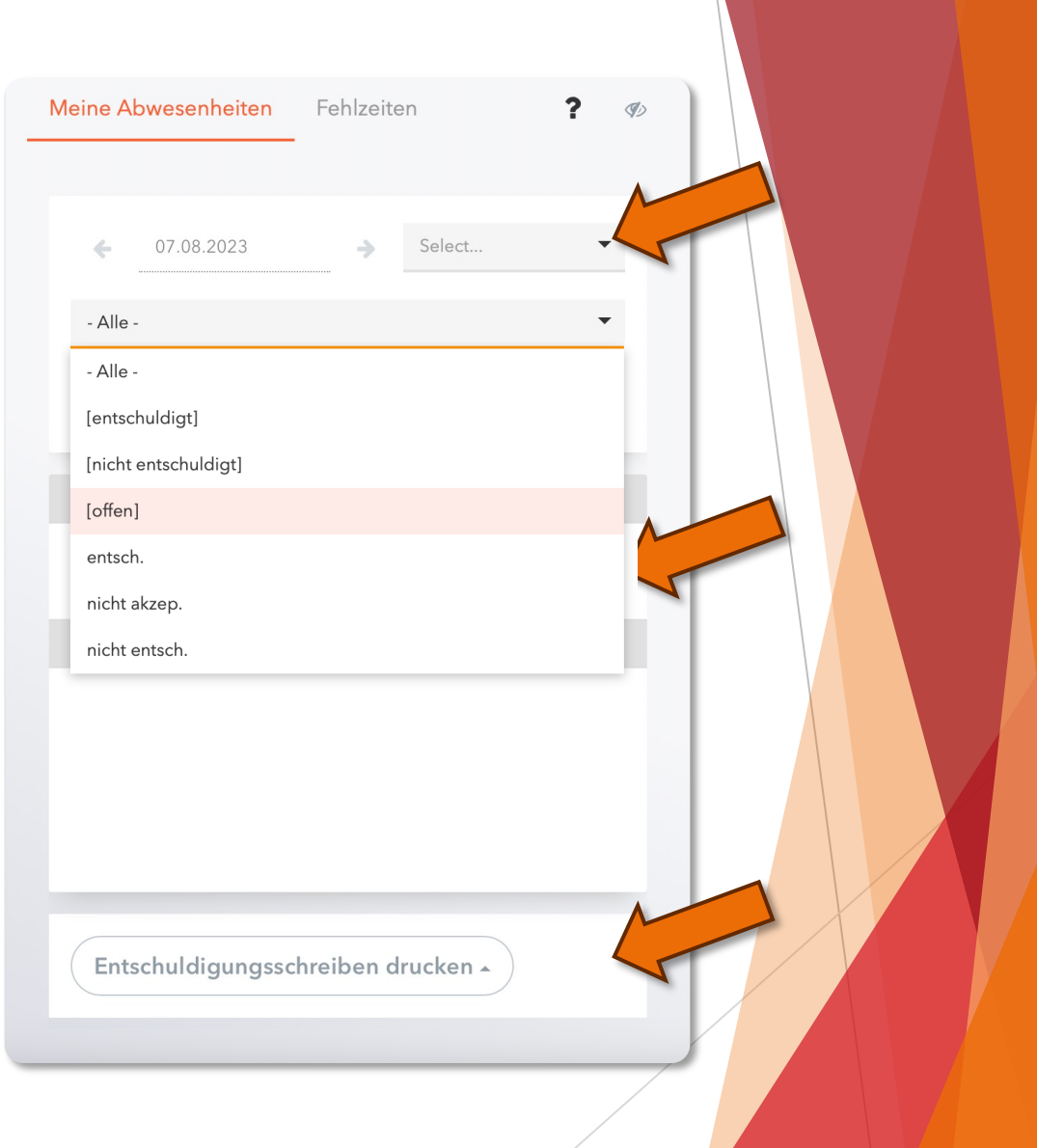

#### Beispiel für ein Entschuldigungsschreiben

- Ausdrucken
- Abwesenheitsgrund ergänzen
- Unterschreiben
- Abgeben

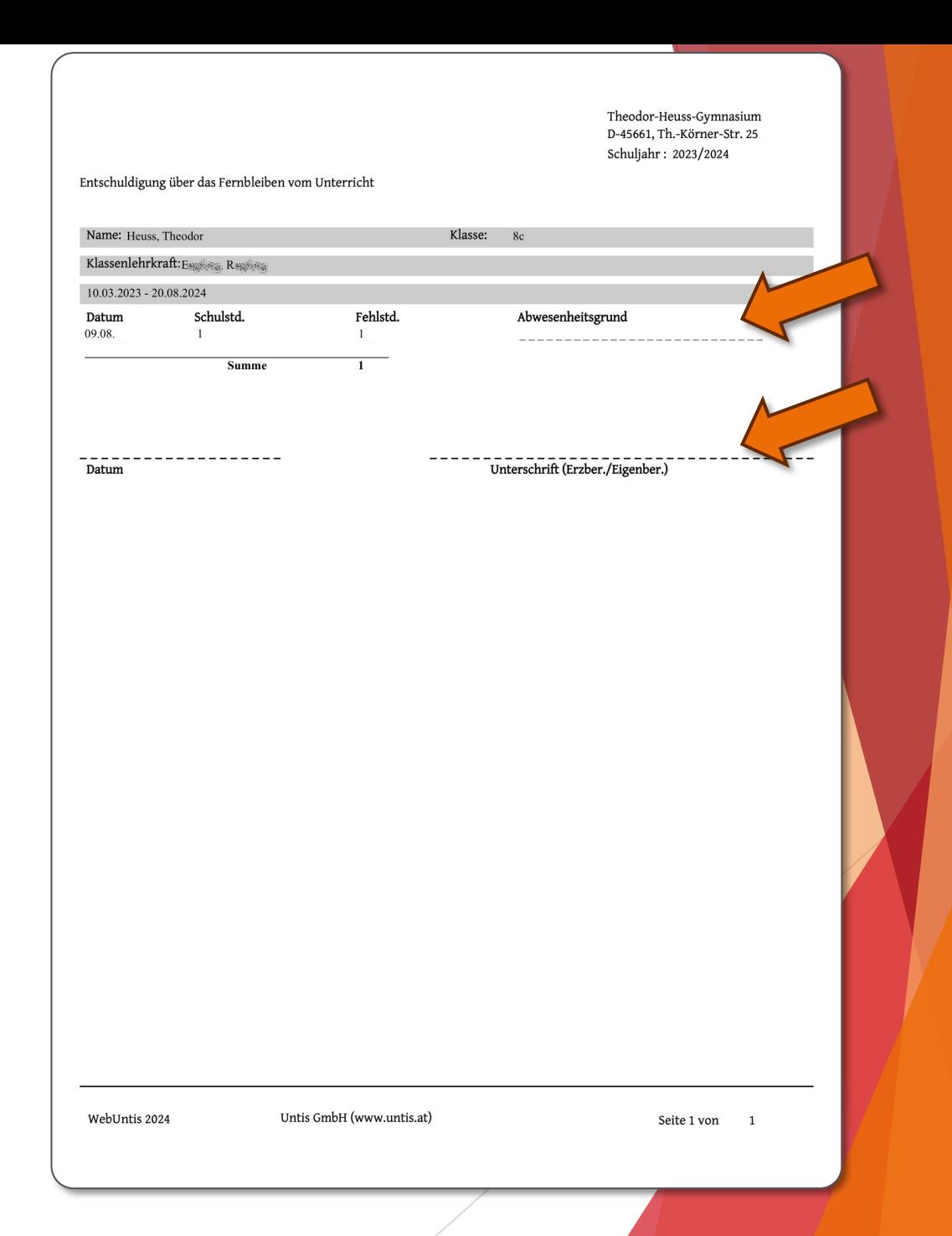

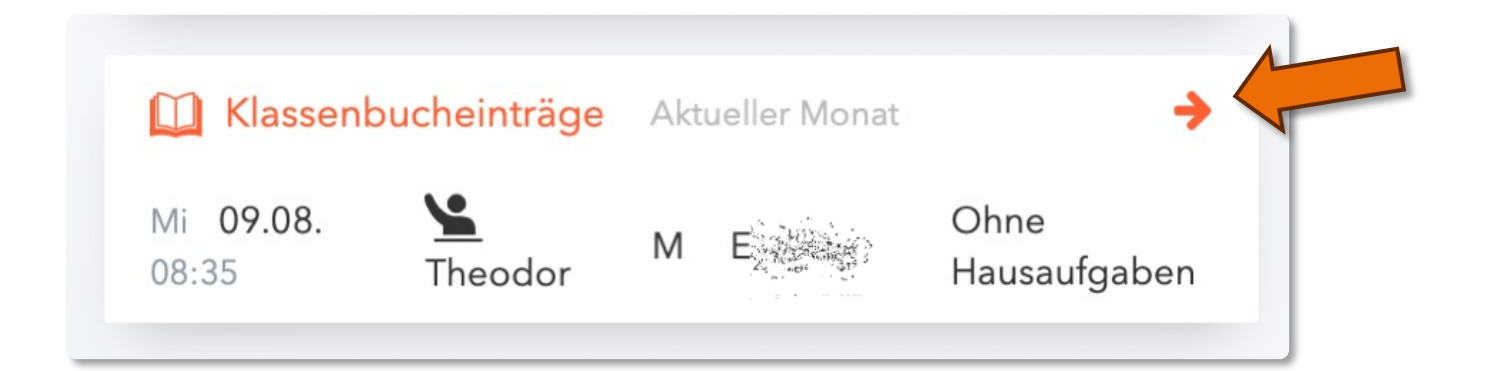

#### Klasenbucheinträge

- Im oberen Bereich kann das Zeitfenster ausgewählt werden, für das die Klassenbucheinträge angezeigt werden sollen
- Im mittleren Bereich werden die Klassenbucheinträge angezeigt
- Diese Funktion dient nur der Information

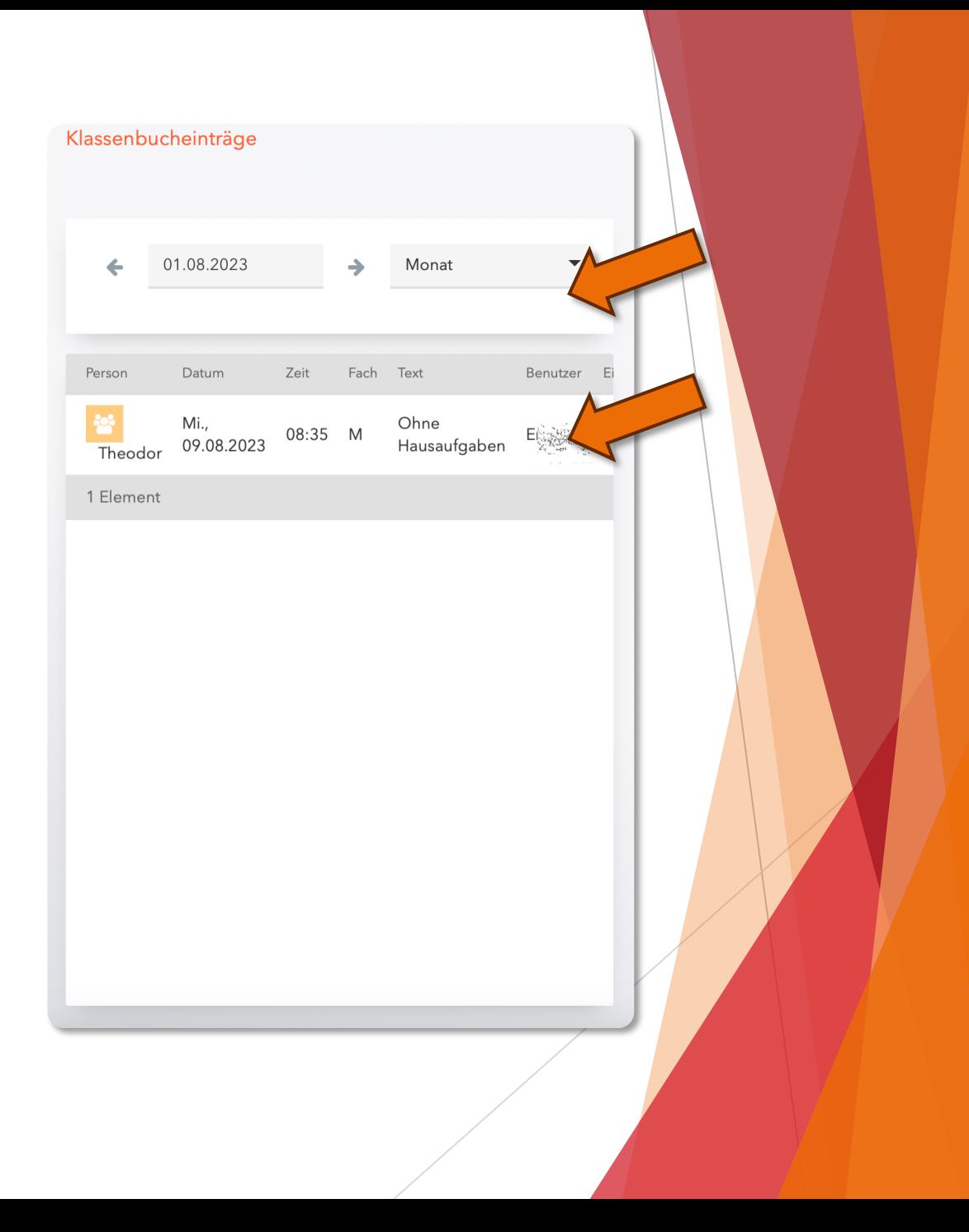

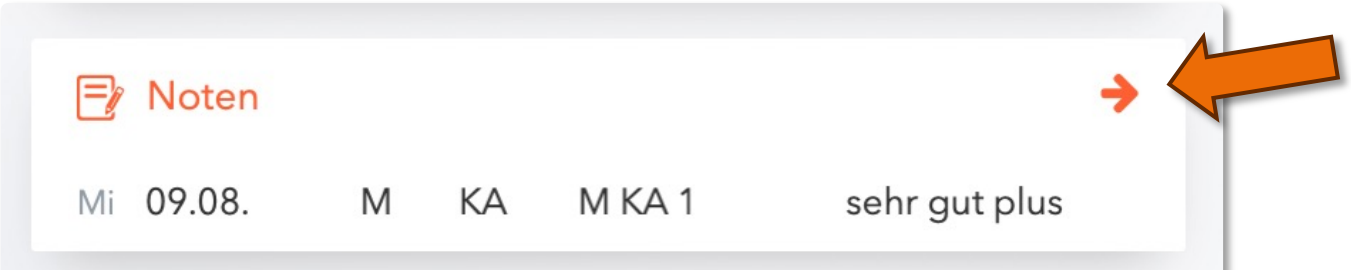

#### Noten

- Im oberen Bereich kann das Zeitfenster ausgewählt werden, für das die Noten angezeigt werden sollen
- Im mittleren Bereich werden die Fächer angezeigt und können ausgewählt werden.
- Hier werden die Noten der Klassenarbeiten aufgelistet
- Hier werden alle Fächer aufgeführt. Die meisten Fächer sind dabei leer, da keine Klassenarbeiten geschrieben werden.

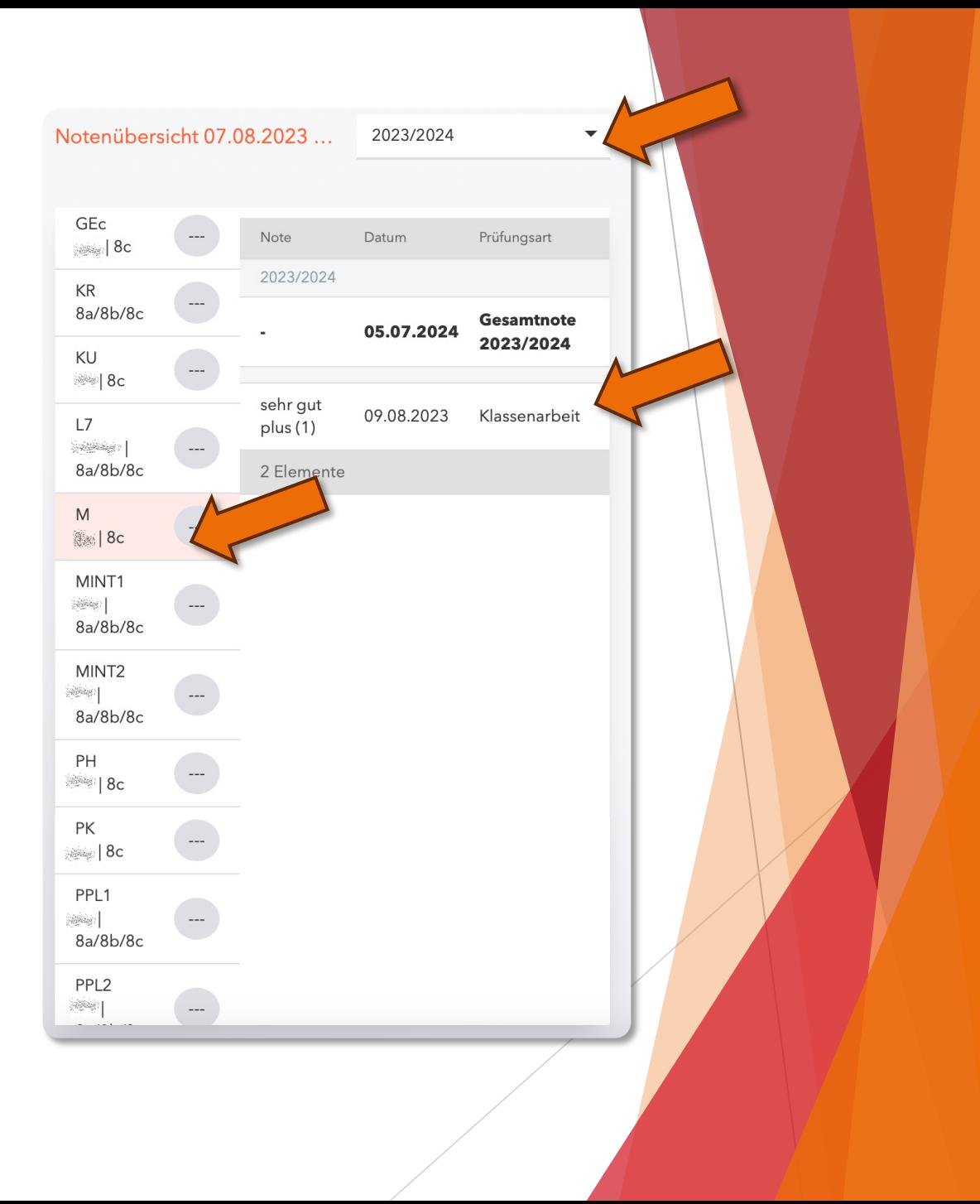

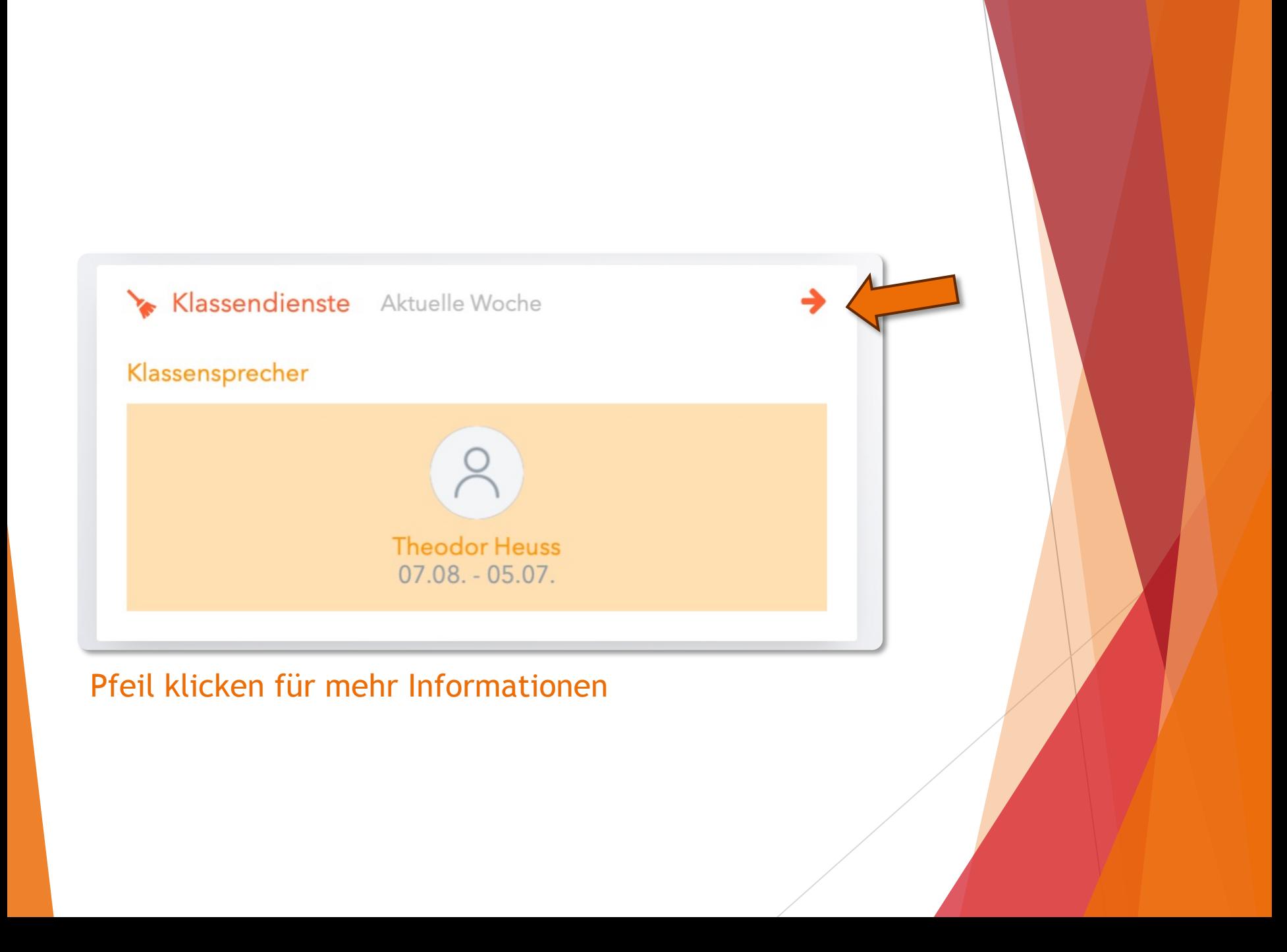

#### Klassendienste

- Im oberen Bereich kann das Zeitfenster ausgewählt werden, für das die Klassendienste angezeigt werden sollen
- Im mittleren Bereich werden die Klassendienste angezeigt
- Diese Funktion dient nur der Information

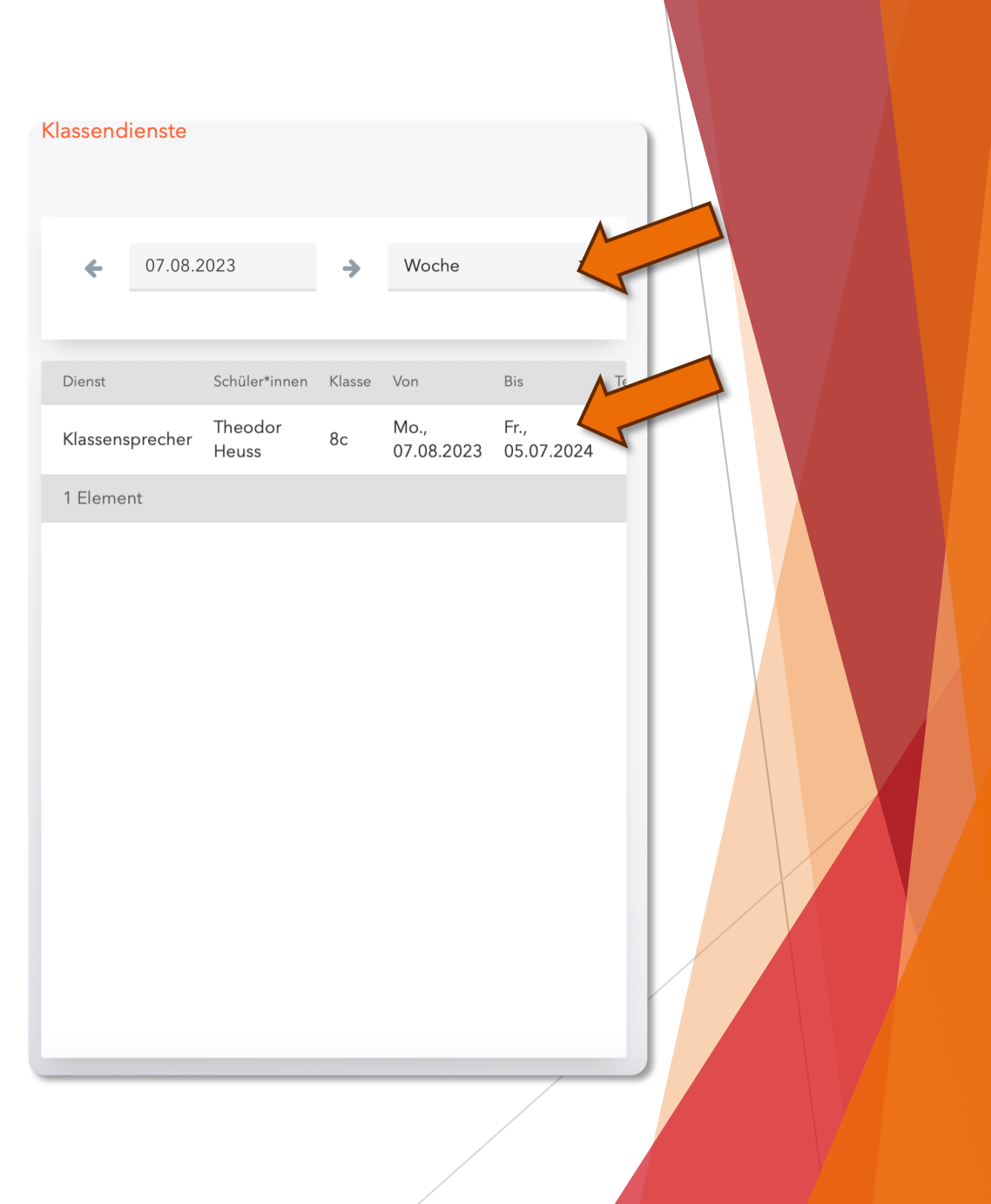

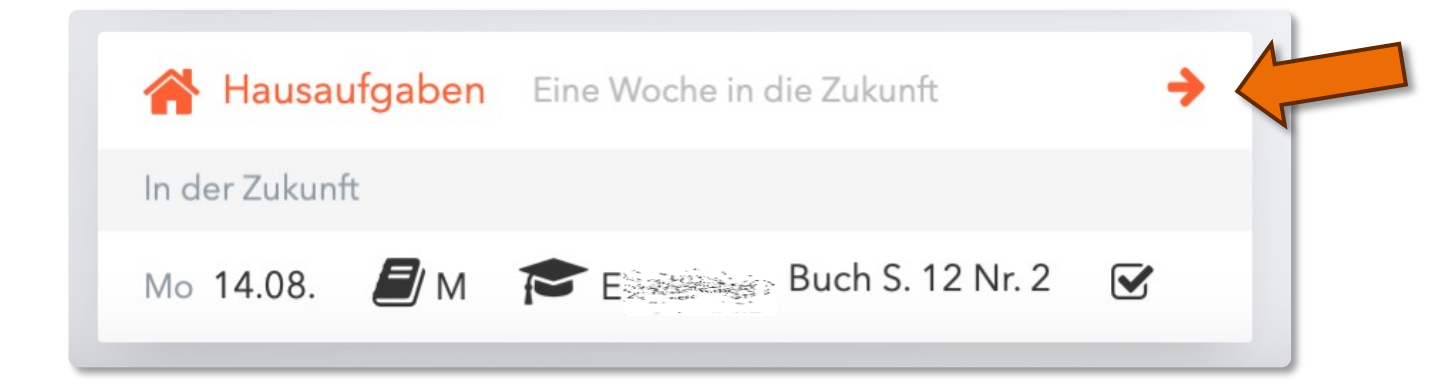

#### Hausaufgaben

- Im oberen Bereich kann das Zeitfenster ausgewählt werden, für das die Hausaufgaben angezeigt werden sollen
- Im mittleren Bereich werden die Hausaufgaben angezeigt. Die Hausaufgaben werden mit den nicht erledigten Aufgaben nach oben sortiert.
- Die Einteilung nach "Abgeschlossen" und "Noch nicht Abgeschlossen" richtet sich nicht nach dem Bearbeitungsstand der SchülerInnen, sondern ob die Aufgaben bereits im Unterricht besprochen wurden.
- Diese Funktion dient nur der Information

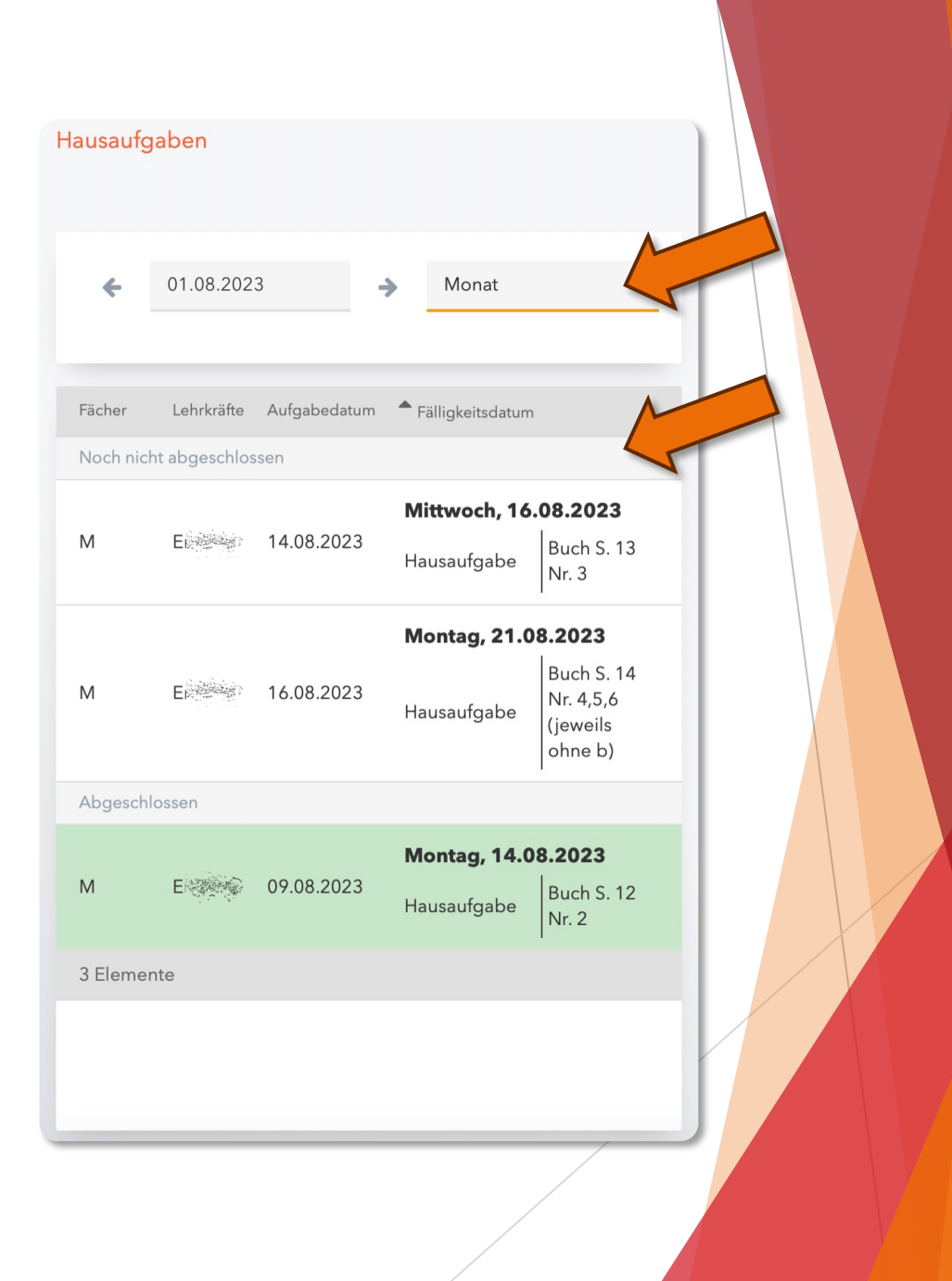